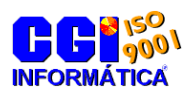

Versão 1.0

**CGI - Consultoria Gaúcha de Informática Ltda.** Fone: (54) 3342-3422 www.cgiinformatica.com.br cgi@webcgi.com.br Rua Duque de Caxias, 181 Sala 301 Centro CEP 99150-000 Marau Rio Grande do Sul Brasil

**- Divisão de treinamentos -**

# **Módulo Gerenciamento de Segurança do Sistema**

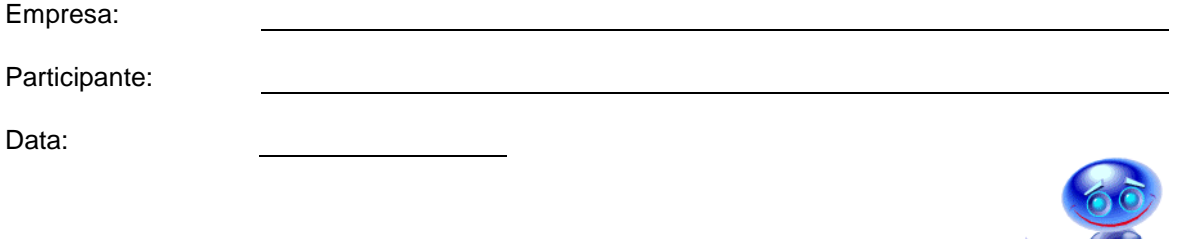

Os produtos da CGI – Informática tem todos os direitos reservados. Os direitos autorais deste manual pertencem à empresa, que se reserva o direito de não permitir que o mesmo seja reproduzido em partes ou por completo, sem o consentimento prévio da empresa.

As informações contidas neste manual estão sujeitas a alterações sem notificação prévia.

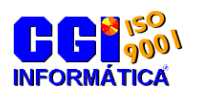

### **Índice**

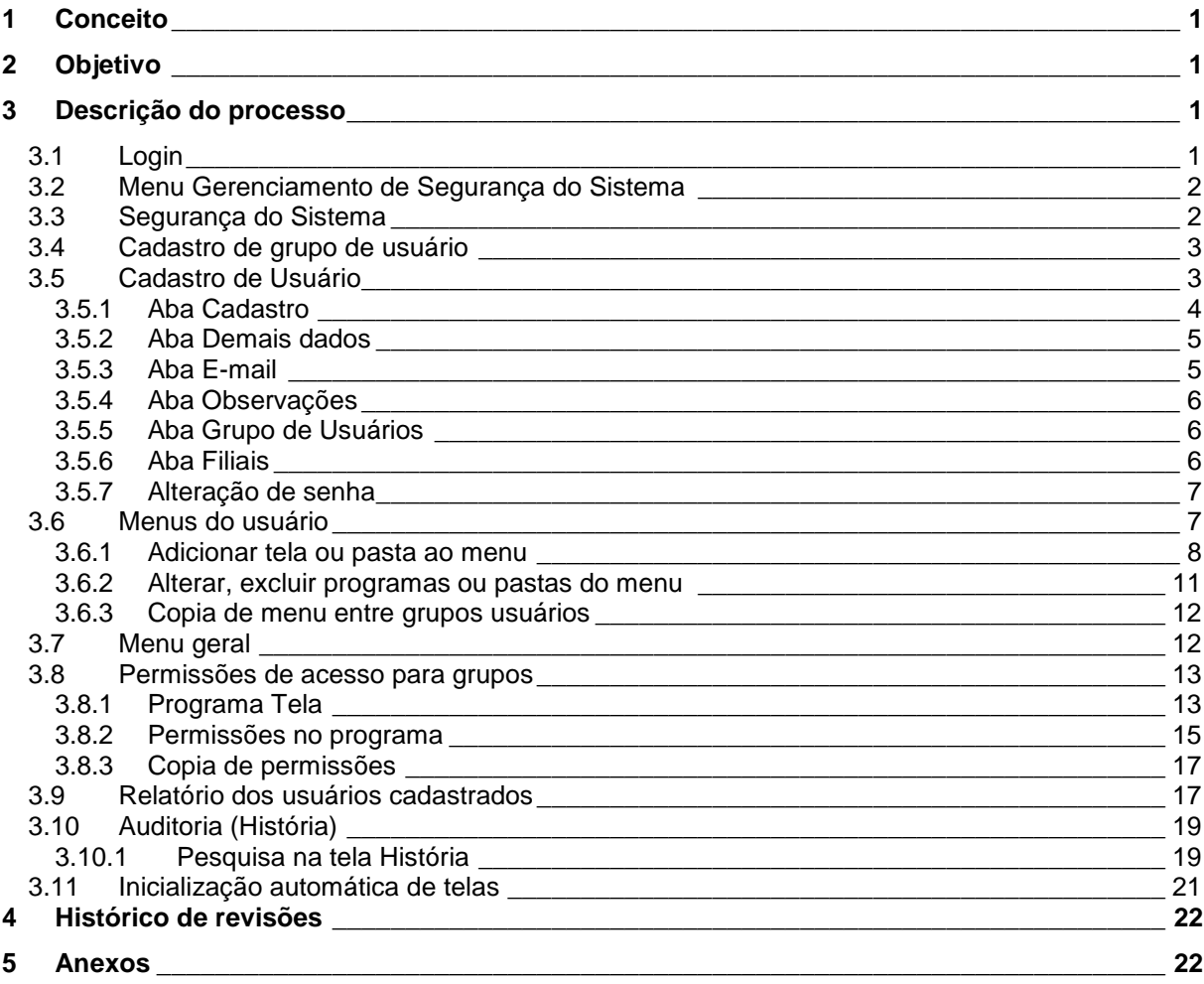

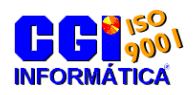

### Lista de Figuras

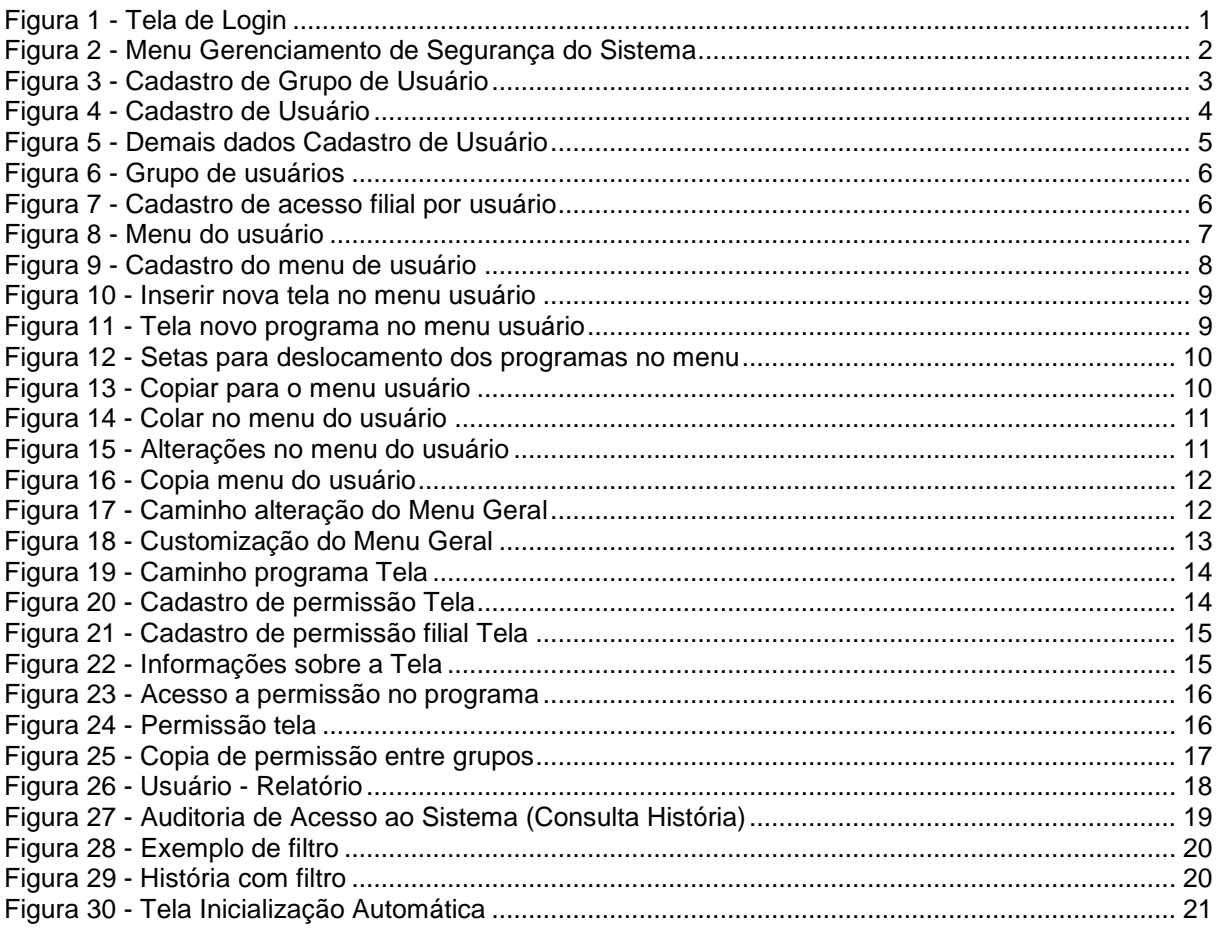

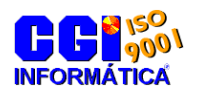

### **1 Conceito**

O módulo de Gerenciamento de Segurança do Sistema é utilizado para cadastro e manutenções de acesso dos usuários no AdmRH, cadastrado personalizados de menus e liberação e bloqueio de telas por grupo do usuário.

### **2 Objetivo**

Orientar os usuários do módulo de Gerenciamento de Segurança do Sistema, na implantação e manutenção do mesmo. Bem como auxiliar a localizar as manutenções e relatórios.

### **3 Descrição do processo**

### **3.1 Login**

Após clicar no ícone de acesso ao sistema será solicitado um usuário e senha. Estas informações são necessárias para manter a segurança do sistema, tendo em vista que somente usuários cadastrados podem acessá-lo e para que seja possível identificar permissões dos módulos e telas do sistema.

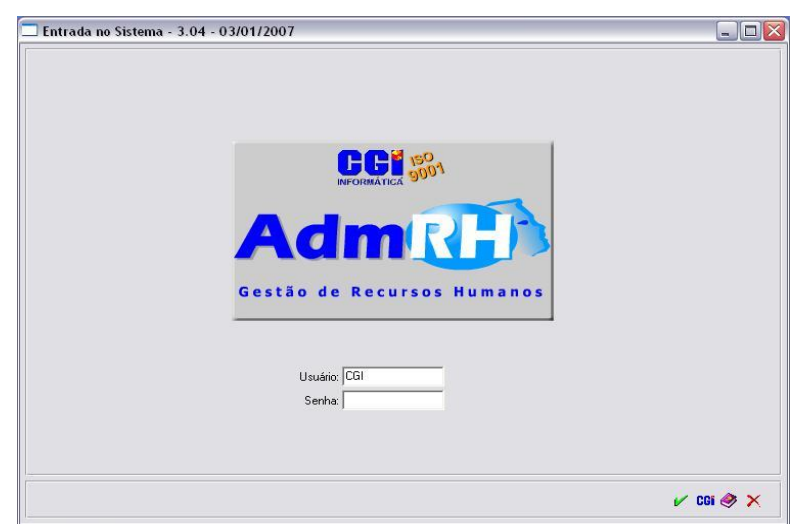

#### **Figura 1 - Tela de Login**

Cada usuário tem permissões de inclusão, alteração ou exclusão para cada tela. Caso o usuário não esteja cadastrado ou a senha esteja incorreta, o sistema não será carregado.

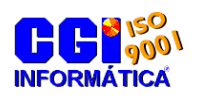

### **3.2 Menu Gerenciamento de Segurança do Sistema**

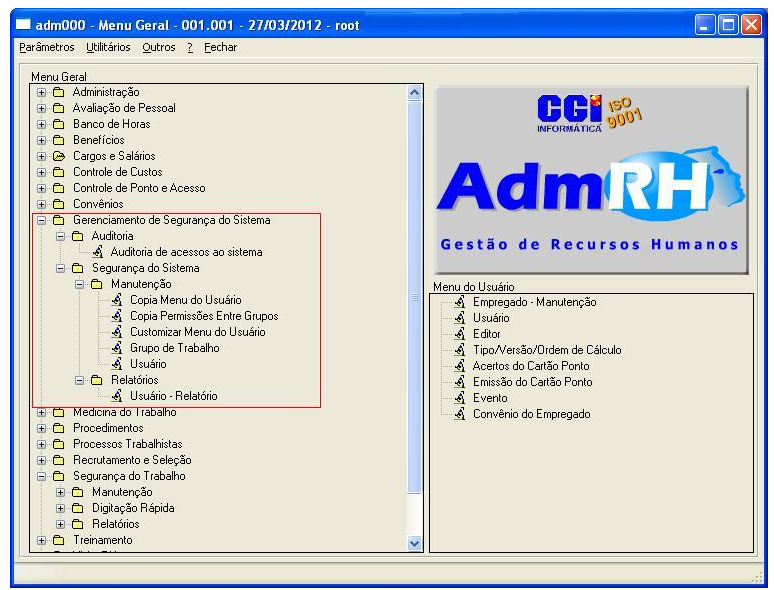

**Figura 2 - Menu Gerenciamento de Segurança do Sistema**

O modulo Gerenciamento de Segurança do Sistema trata a permissão de acesso dos usuários no sistema, também restringe as telas por grupo de usuário assim evitando transtornos futuros devido à alteração indevida.

Este modulo é dividido em Auditoria de acessos ao sistema, onde é listadas todas as alterações feitas por usuários no sistema, e Segurança do Sistema, onde é feita a criação e manutenção de usuários e menus.

Para começar vamos ao cadastro de usuários no sistema.

### **3.3 Segurança do Sistema**

# **Usuário**

Ao logar no sistema com determinado usuário é carregado às devidas definições e preferências deste tanto quanto seus bloqueios, permissões e o menu do usuário personalizado.

O gerenciamento dos usuários é feito através do usuário supervisor geral que tem todas as permissões ativas, com o nome de usuário root. Cada empresa tem um responsável pelo usuário root, o qual cria, bloqueia e libera usuários.

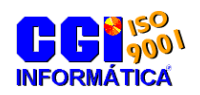

### <span id="page-5-1"></span>**3.4 Cadastro de grupo de usuário**

As permissões de acesso ao sistema são dadas em grupos de trabalho, todos os usuários criados pertencem a um grupo, para esse grupo é cadastrada as devidas permissões de telas e acessos. Na tela a baixo [\(Figura 3\)](#page-5-0) mostra a tela de cadastro do grupo de trabalho, onde é cadastrado o nome do grupo, uma descrição, se ele está ativo ou não e uma observação. A aba usuário contem os usuários cadastrados para o grupo, pode-se adicionar usuários através desta aba ou no cadastro do usuário.( índice [3.5.5](#page-8-0) [Aba Grupo de Usuários\)](#page-8-0).

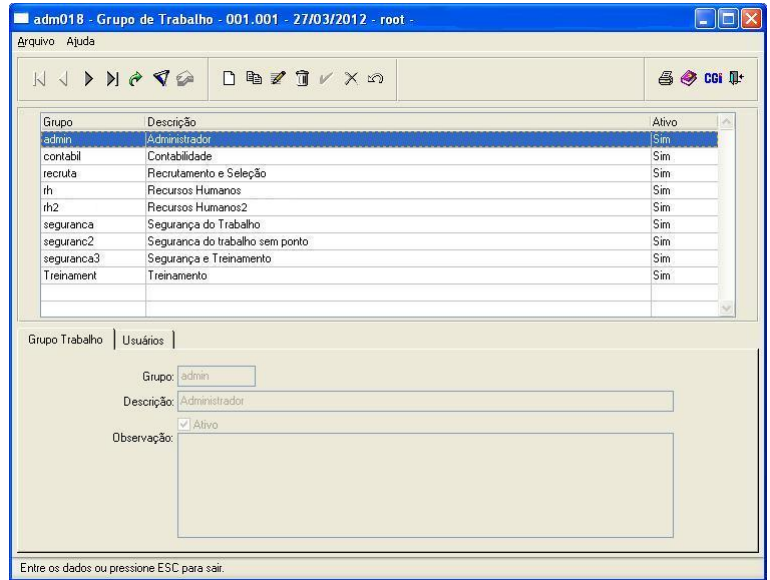

**Figura 3 - Cadastro de Grupo de Usuário**

<span id="page-5-0"></span>O programa está acessível em Gerenciamento de Segurança do Sistema > Segurança do Sistema > Manutenção > Grupo de Trabalho.

# **3.5 Cadastro de Usuário**

Através da tela Usuário (Gerenciamento de Segurança do Sistema > Segurança do Sistema > Manutenção > Usuário) é possível criar usuários ou alterar seus cadastros. ( [Figura 4\)](#page-6-0)

No menu superior existe a barra de ferramentas onde temos os botões de navegação, busca, criação copia, alteração e exclusão. O botão de exclusão está desabilitado nesta tela, pois depois de criado o usuário não pode ser excluído devido ao histórico de alterações dele no sistema.

Ao lado do botão de exclusão temos o botão para confirmar e cancelar, que são habilitadas quando botão de alteração for clicado, que servem como seu nome já diz, para confirmar ou cancelar a alteração feita. Temos também o botão desfazer alteração que é habilitado enquanto está sendo alterada uma das abas.

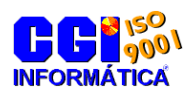

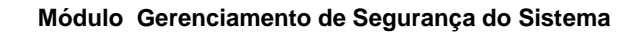

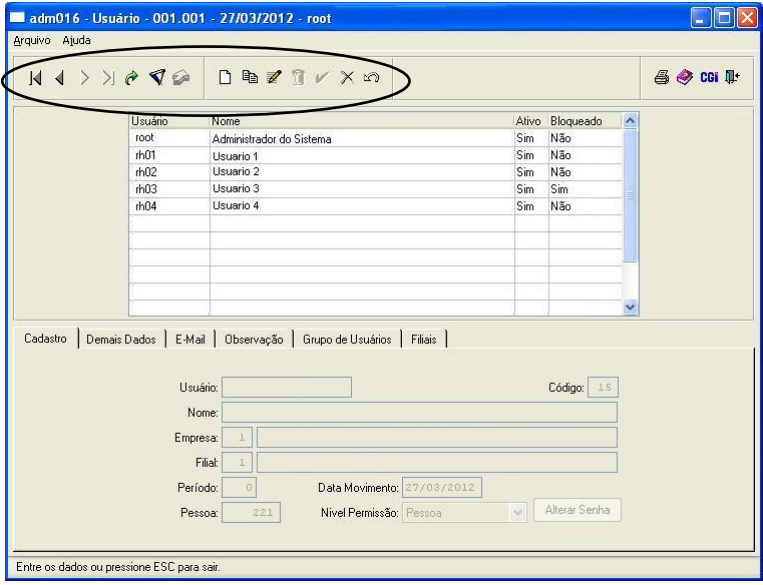

**Figura 4 - Cadastro de Usuário**

#### <span id="page-6-0"></span>**Cadastro de um novo usuário**

Para um novo cadastro clique na opção Incluir novo registro onde será habilitada a edição nas abas podendo inserir as seguintes informações:

#### 3.5.1 Aba Cadastro

- Usuário: Nome do usuário para acessar o sistema.
- Código: Código do cadastro do usuário no sistema (esse campo é atribuído automaticamente);
- Nome: Nome do usuário por completo;
- Empresa: Cadastro da empresa que o usuário pertence;  $\bullet$
- Filial: Cadastro da filial que o usuário pertence;  $\bullet$
- Período: Período que o usuário terá acesso ao sistema;  $\bullet$
- Pessoa: Pessoa física cadastrada no sistema;  $\bullet$
- Nível de Permissão: Sua função é determinar o nível de permissão dentro do programa para  $\bullet$ consulta de empregados, conseguindo assim determinar quais empregados o usuário poderá consultar ou alterar.

O nível de permissão é classificado como:

- $\triangleright$  Geral Tem acesso a todos os empregados;
- $\triangleright$  Supervisor Acessa os empregados onde a pessoa física do usuário está cadastrada como seu supervisor;
- Cargo Acessa os empregados com o mesmo cargo cadastrado na pessoa física do usuário;
- Pessoa Acessa apenas a empregado, cadastrado como pessoa no usuário;
- $\triangleright$  Unidade Acessa todos os empregados cadastrados na determinada unidade da pessoa física do usuário;
- Unidade/Supervisor Acessa todos os empregados da unidade cadastrados na pessoa do usuário;
- Unidade/Cargo Acessa os determinados empregados com o mesmo cargo da unidade cadastrada na pessoa do usuário;
- Unidades Filhas Acessa todas as os níveis das unidades cadastrados na pessoa do usuário;

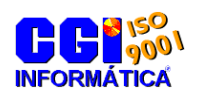

#### 3.5.2 Aba Demais dados

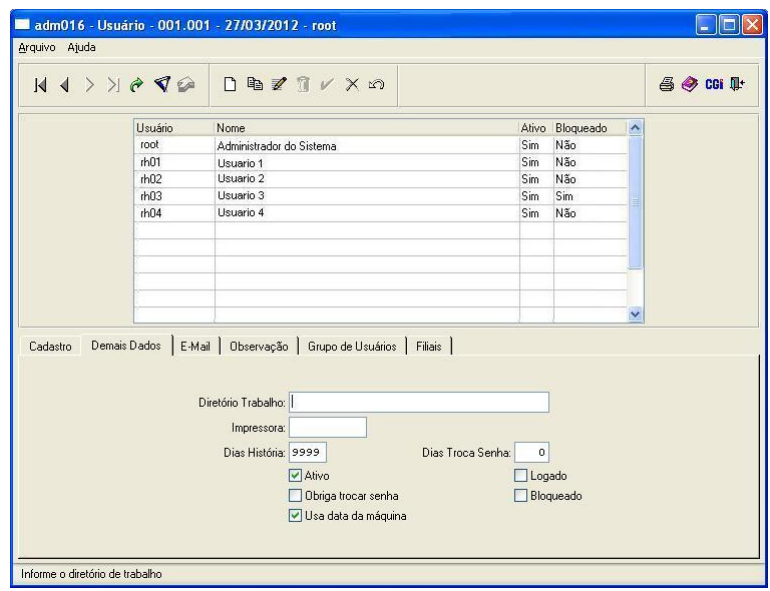

**Figura 5 - Demais dados Cadastro de Usuário**

<span id="page-7-0"></span>Na aba demais dados [\(Figura 5\)](#page-7-0) é preenchido:

- Diretório Trabalho: Especifica o local onde o usuário salva os documentos do AdmRH. Se não  $\bullet$ preenchido o local padrão é c:\progress\admrh\lst.
- Impressora: Impressora cadastrada no sistema que é utilizada por padrão para esse usuário.  $\bullet$
- Dias História: Quantidade de dias que o sistema deve armazenar as alterações feitas por  $\bullet$ esse usuário na tela Auditoria de Acesso ao Sistema (vide item [3.10](#page-21-0) Auditoria [\(História\)\)](#page-21-0).
- Dias Troca Senha: Quantidade de dias da validade da senha, depois de passado esse prazo o programa pede automaticamente para alterar a senha. (0 não solicita a troca)
- Ativo: Bloqueia o acesso ao sistema se desmarcado;
- Obriga troca de senha: Assim que acabar o período do Dia Troca Senha se marcada essa  $\bullet$ opção o sistema obriga a troca de senha, ou seja, não deixa entrar no sistema sem efetuar a troca da senha.
- Logado: Indica se o usuário está logado no sistema;  $\bullet$
- Bloqueado: Bloqueia o acesso ao sistema.
- Usa data da máquina: Ao usuário logar no sistema é colocado a data da maquina no movimento.

# 3.5.3 Aba E-mail

Cadastro do e-mail para o usuário, caso o usuário queira enviar via e-mail relatórios preenchendo esses campos é possível enviar diretamente ao remetente. (As configurações do servidor de e-mail são feitas na barra de ferramentas da tela principal > Parâmetros > Gerais).

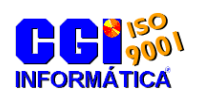

## 3.5.4 Aba Observações

Campo para anotação de observação referente ao usuário.

### <span id="page-8-0"></span>3.5.5 Aba Grupo de Usuários

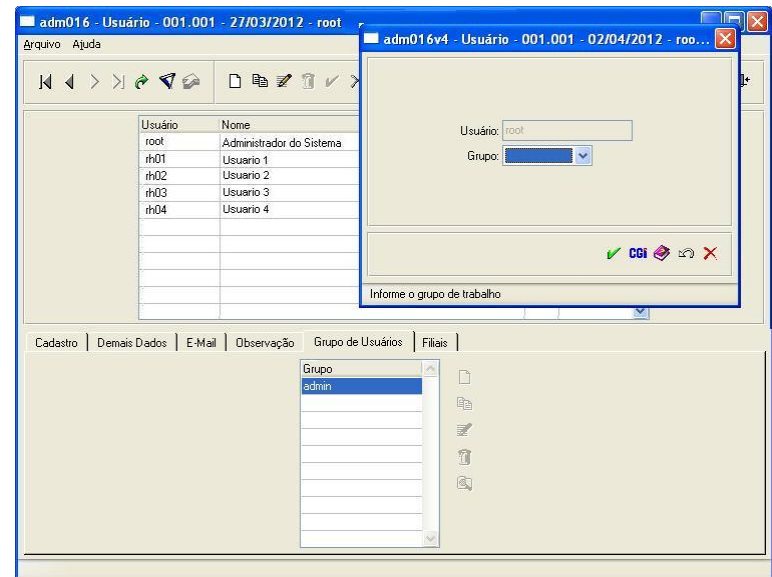

#### **Figura 6 - Grupo de usuários**

É preenchido os grupos de usuário no qual o usuário pertence, através deste grupo é feito o cadastro das permissões para o usuário[\(3.4](#page-5-1) [Cadastro de grupo de usuário\)](#page-5-1).

### 3.5.6 Aba Filiais

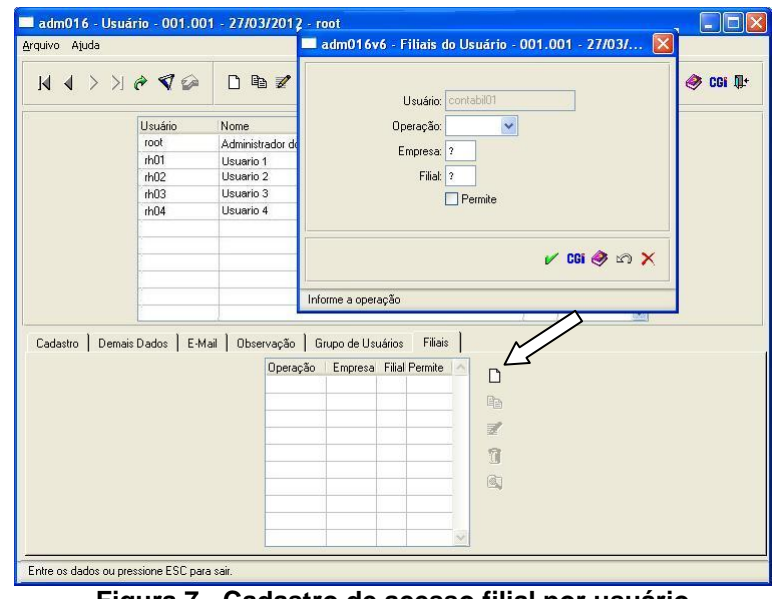

<span id="page-8-1"></span>**Figura 7 - Cadastro de acesso filial por usuário**

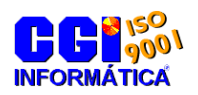

Outra opção de filtro é o acesso por filial na aba filiais [\(Figura 7\)](#page-8-1), clicando em novo registro da aba aparecera à janela Filiais do Usuário, onde é preenchido a operação (Inclusão - permite/bloqueia incluir registros, Alteração - permite/bloqueia alterações, Exclusão – permite/bloqueia exclusões, Execução – permite todas as ações), a empresa, a filial e a opção que permite/limita o acesso, caso a opção que permite o acesso não estiver marcada o programa não vai considerar a condição cadastrada.

#### 3.5.7 Alteração de senha

Depois de confirmado a criação do usuário é solicitada à senha. Para alteração da mesma existe um botão na aba cadastro [\(Figura 4\)](#page-6-0) com a denominação alterar senha. Ao clicar nele será solicitada a nova senha e a sua confirmação .

#### **Esses cadastros e alterações somente são possíveis de ser feitas através do usuário root.**

### **3.6 Menus do usuário**

Para facilitar a localização das telas mais usadas, o sistema possui um menu personalizado por grupo de usuário, onde o é possível adicionar de maneira fácil e rápida atalhos para as telas.

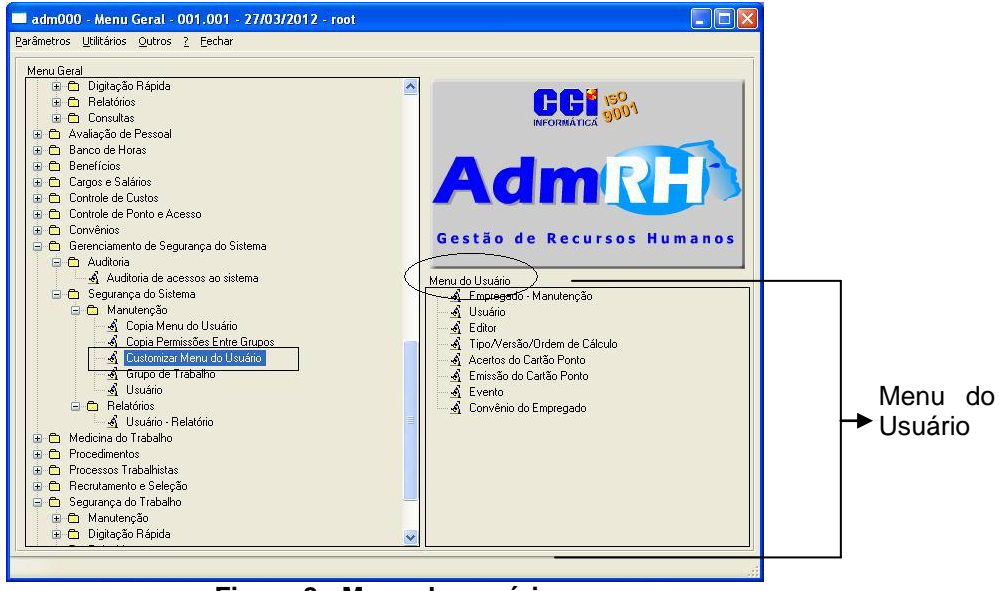

**Figura 8 - Menu do usuário**

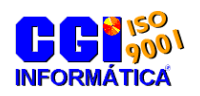

,

**Módulo Gerenciamento de Segurança do Sistema**

### 3.6.1 Adicionar tela ou pasta ao menu

Na tela principal do AdmRH temo acesso a esse menu. Para adicionar telas dentro dele temos as opções:

Através do Menu Geral em Gerenciamento de Segurança do Sistema > Segurança do Sistema Manutenção > Customizar Menu do Usuário, clicando em cima de Menu do Usuário na tela principal, ou ainda entrando na aba Outros > Customizar Menu > Usuário [\(Figura 17\)](#page-14-0). Nestas 3 opções abrira a janela conforme consta a [Figura 9.](#page-10-0)

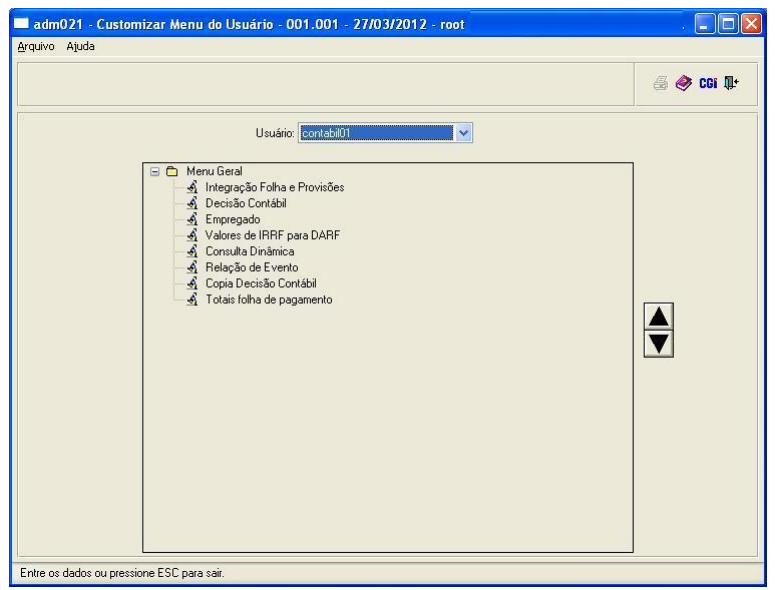

**Figura 9 - Cadastro do menu de usuário**

<span id="page-10-0"></span>Para adicionar uma nova tela basta clicar em alguma parte de menu com o botão direito do mouse > novo > programa. [\(Figura 10\)](#page-11-0).

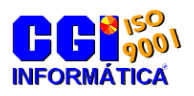

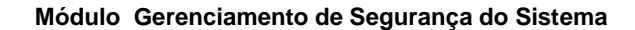

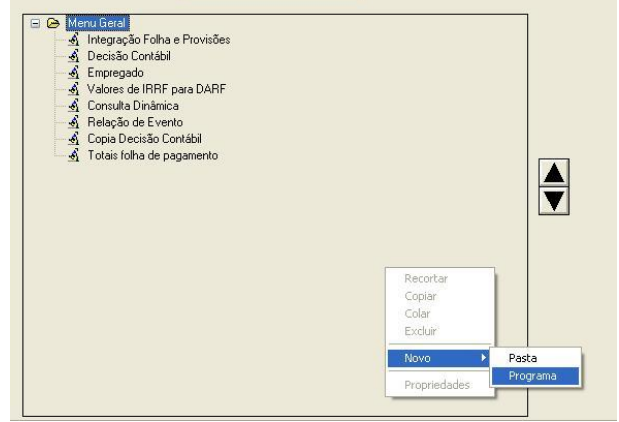

<span id="page-11-0"></span>**Figura 10 - Inserir nova tela no menu usuário**

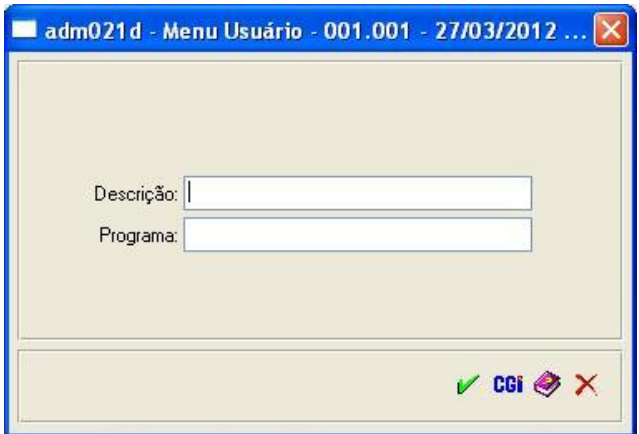

**Figura 11 - Tela novo programa no menu usuário**

<span id="page-11-1"></span>Abrirá a tela conforme mostra a [Figura 11.](#page-11-1) Em descrição insira a descrição que deseja que apareça no menu, em programa é descrito caminho em que se encontra o programa dentro do AdmRH, se caso não saiba o caminho, clicando duas vezes em cima do caixa de texto aparecerá às telas para a inclusão. Depois de confirmado o programa aparecerá no Menu do usuário.

Para uma melhor organização pode-se criar pastas clicando com o botão direito do mouse > novo > Pasta, insira o nome da Pasta e clique em confirmar.

Nas setas a direita selecionando o programa é possível deslocá-lo para uma melhor organização do menu. [\(Figura 12\)](#page-12-0)

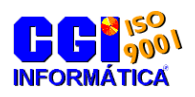

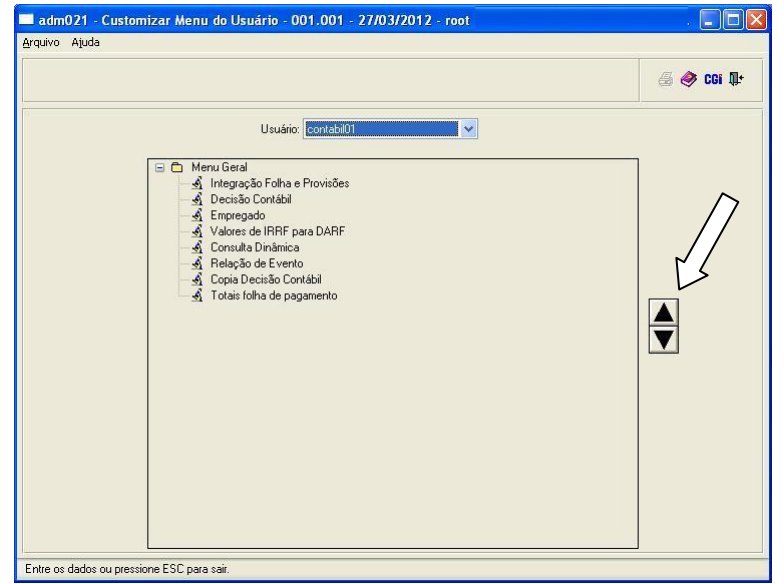

**Figura 12 - Setas para deslocamento dos programas no menu**

#### <span id="page-12-0"></span>**Adicionar programa através do mouse**

Outro método para adicionar um programa ao menu é clicando em cima de um programa com o botão direito do mouse no menu geral e clicar na opção Copiar para o menu do usuário. [\(Figura 13\)](#page-12-1)

<span id="page-12-1"></span>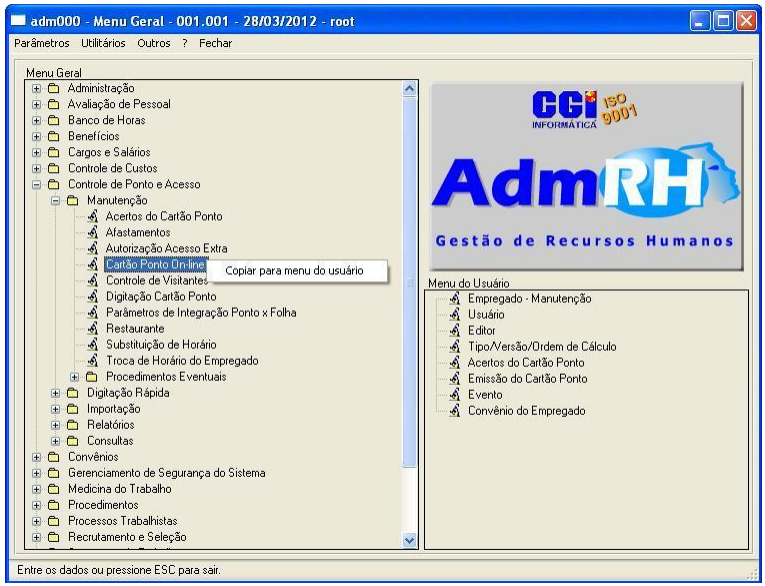

**Figura 13 - Copiar para o menu usuário**

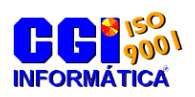

Para adicionar o programa copiado, clique com o botão direito do mouse na área do menu do usuário, escolha a opção Colar na Raiz para adicionar direto no menu ou colar na Pasta para adicionar o programa em uma pasta criada no menu usuário. [\(Figura 14\)](#page-13-0)

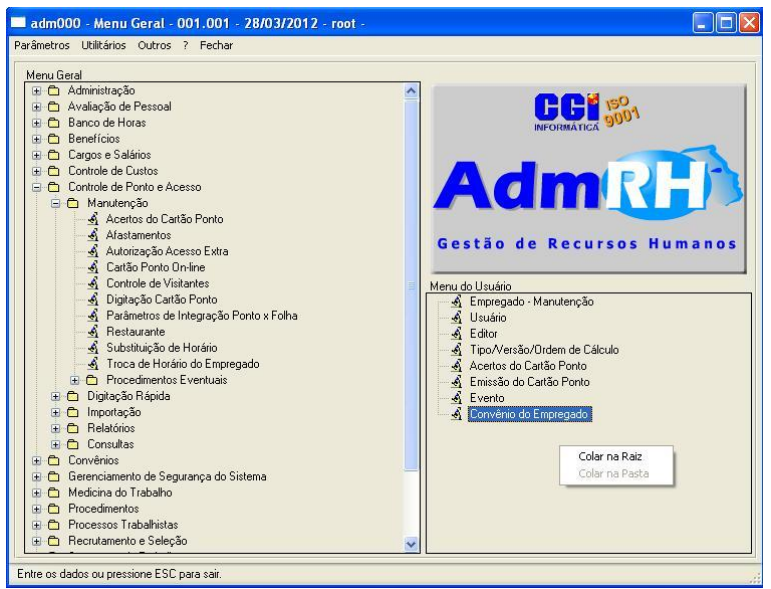

**Figura 14 - Colar no menu do usuário**

### <span id="page-13-0"></span>3.6.2 Alterar, excluir programas ou pastas do menu

As alterações ou exclusões no menu do usuário são feitas somente através do programa Customizar Menu do Usuário. Para isso, clique com o botão direito em cima do programa que deseja alterar e escolher uma das opções conforme mostra figura a baixo.

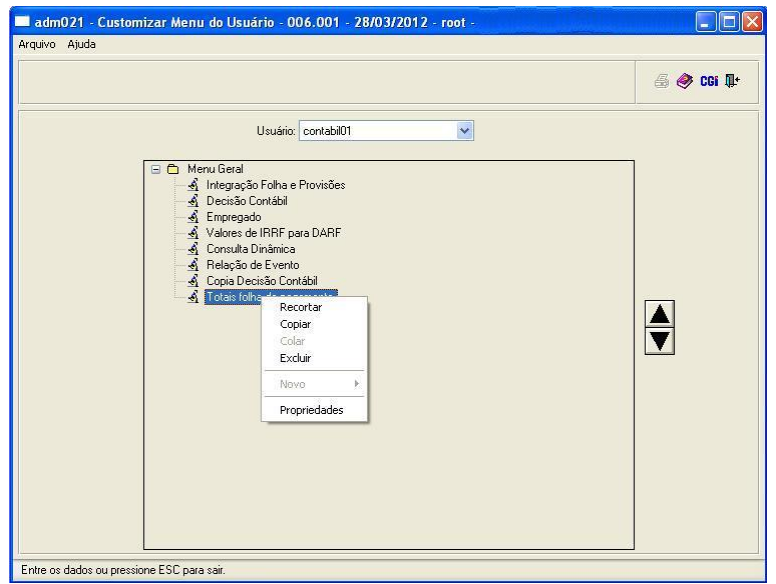

**Figura 15 - Alterações no menu do usuário**

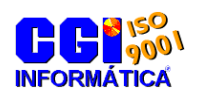

#### 3.6.3 Copia de menu entre grupos usuários

O programa Copia menu de usuário, disponível no modulo gerenciamento de segurança do sistema, tem a função de copiar o menu de uma empresa para outro ou de um grupo para o outro, marcando qual o tipo de copia que você deseja fazer (empresas ou grupos) e selecionando o grupo de trabalho e a empresa origem e o destino, empresa ou grupo. [\(Figura 16\)](#page-14-1)

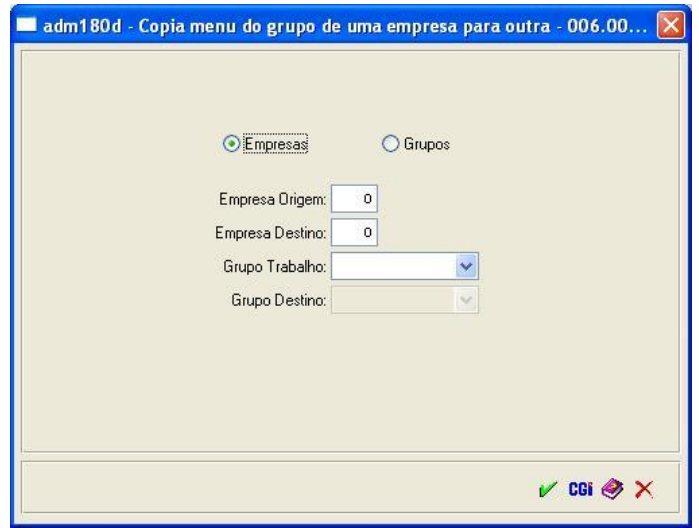

**Figura 16 - Copia menu do usuário**

### <span id="page-14-1"></span>**3.7 Menu geral**

O menu geral também pode ser customizado conforme o grupo do usuário, para isso acesse a tela Customizar Menu Geral que está na aba Outros > Customizar Menu > Geral como mostra a [Figura](#page-14-0)  [17.](#page-14-0)

<span id="page-14-0"></span>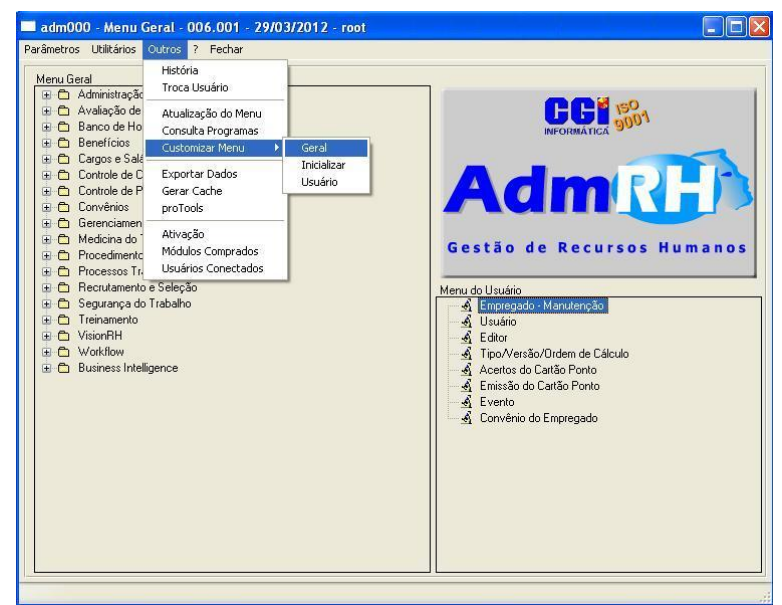

**Figura 17 - Caminho alteração do Menu Geral**

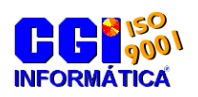

O método de customização do Menu Geral é igual a do menu do usuário, ou seja, clicando com o botão direito em cima de um dos programas será exibida as possibilidade de alteração que o programa tem bem como a criação de novos telas e programas

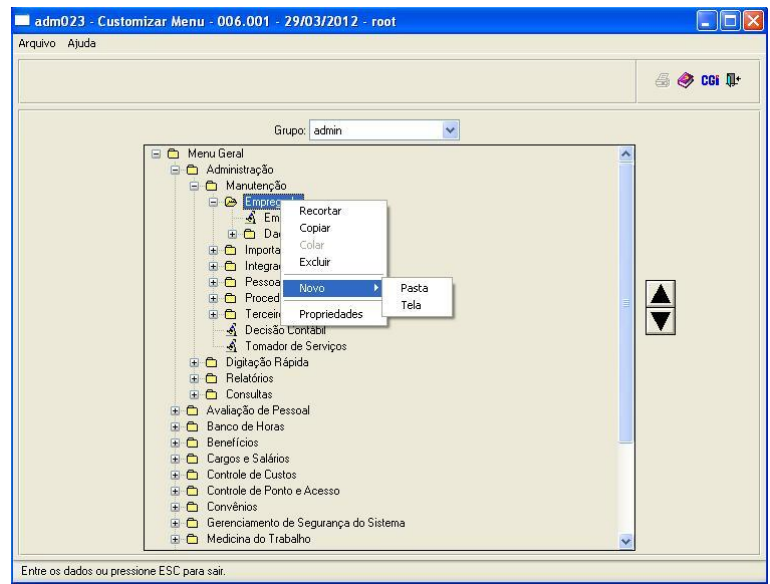

**Figura 18 - Customização do Menu Geral**

#### **3.8 Permissões de acesso para grupos**

Como visto no item [3.5.5](#page-8-0) o usuário está em relacionado em um grupo, este grupo define os acessos ao menu principal do usuário. O cadastro destas permissões pode ser feito de duas maneiras:

#### <span id="page-15-0"></span>3.8.1 Programa Tela

Neste programa é feito o cadastro de todas as telas que estão no sistema, dentro dele podemos definir as permissões do programa.

Ele está disponível em Administração > Manutenção > Procedimentos Eventuais > cadastro > Tela, como mostra a [Figura 19.](#page-16-0)

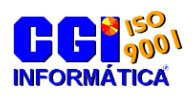

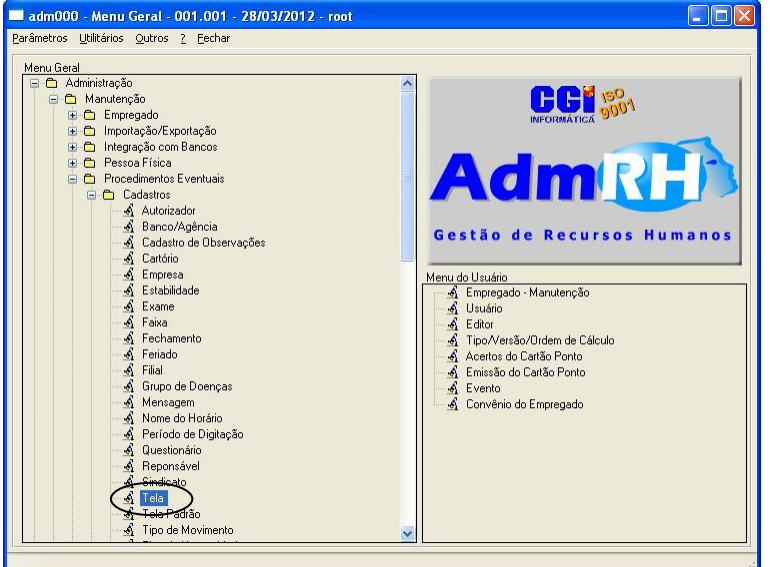

**Figura 19 - Caminho programa Tela**

<span id="page-16-0"></span>Através do filtro é possível escolher a tela que deseja configurar a permissão com duas opções:

#### **Aba Permissão**

Altera a permissão por grupo de usuário com as operações (Inclusão - permite incluir registros, Alteração - permite alterações, Exclusão – permite exclusões, Execução – permite todas as alterações anteriores). Deixando a opção Permite desmarcado o programa não leva em conta a seleção feita. [\(Figura 20\)](#page-16-1)

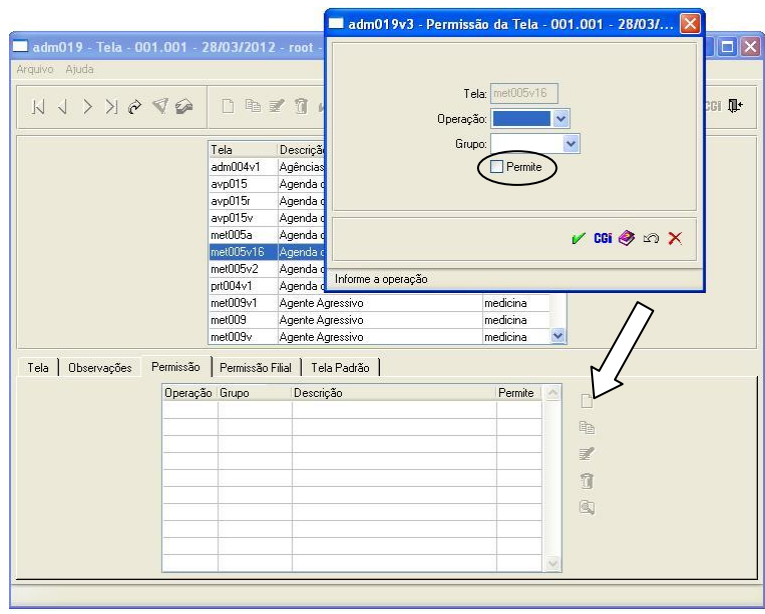

<span id="page-16-1"></span>**Figura 20 - Cadastro de permissão Tela**

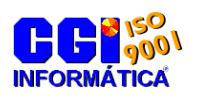

#### **Aba Permissão Filial**

Praticamente igual à configuração feita na tela Permissão, à única diferença que é possível definir a empresa e filial para a permissão. [\(Figura 21\)](#page-17-0)

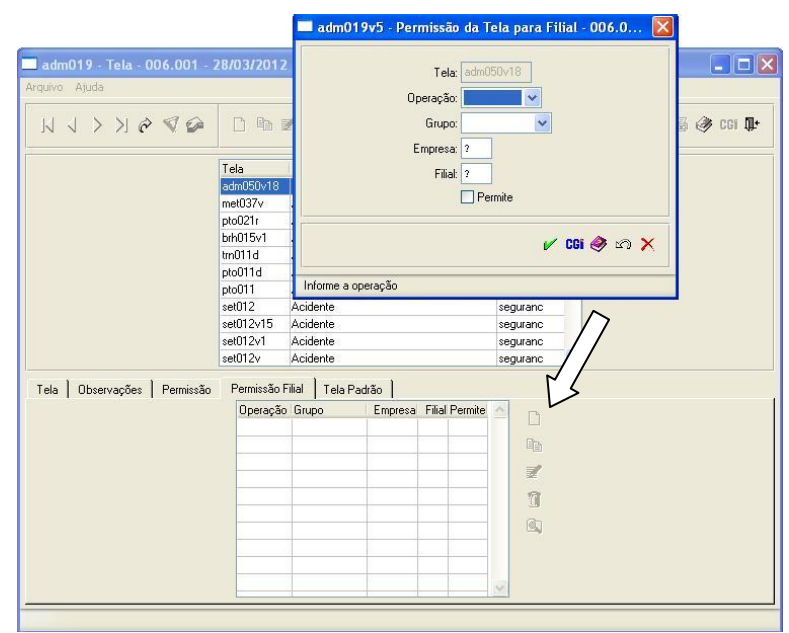

**Figura 21 - Cadastro de permissão filial Tela**

### <span id="page-17-0"></span>3.8.2 Permissões no programa

Pode se determinar o acesso dos grupos de usuários dentro da tela, para isso clique no ícone CGI contido na tela de algum programa [\(Figura 22\)](#page-17-1).  $\bigtriangleup$ 

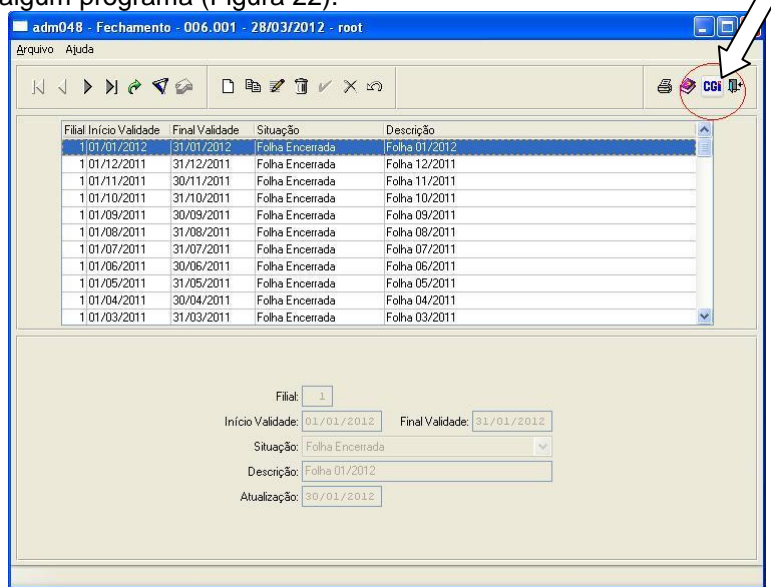

<span id="page-17-1"></span>**Figura 22 - Informações sobre a Tela**

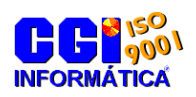

As informações referentes à tela apareceram então clique novamente no ícone CGI.

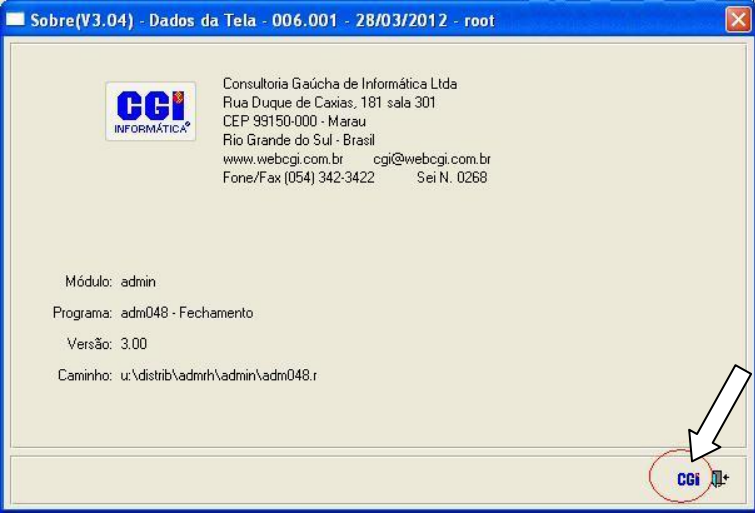

**Figura 23 - Acesso a permissão no programa**

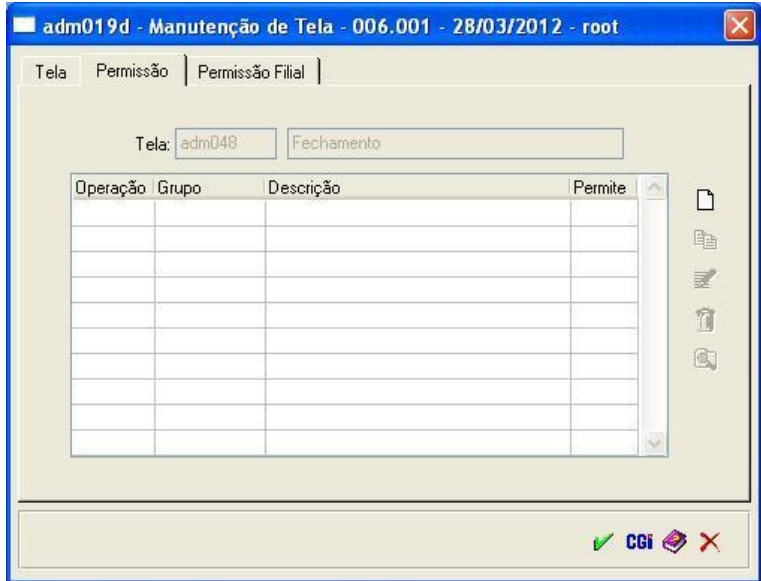

<span id="page-18-0"></span>**Figura 24 - Permissão tela**

Na tela mostra a [Figura](#page-18-0) 24 é feita configuração das permissões conforme explicado no índice [3.8.1](#page-15-0) (aba permissão e aba permissão filial).

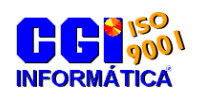

#### 3.8.3 Copia de permissões

O AdmRH dispõem de uma copia de permissão entre grupos, ela pode ser feita através da tela Copia de Permissões entre Grupos disponível em Gerenciamento de Segurança do Sistema > Segurança do Sistema > Manutenção.

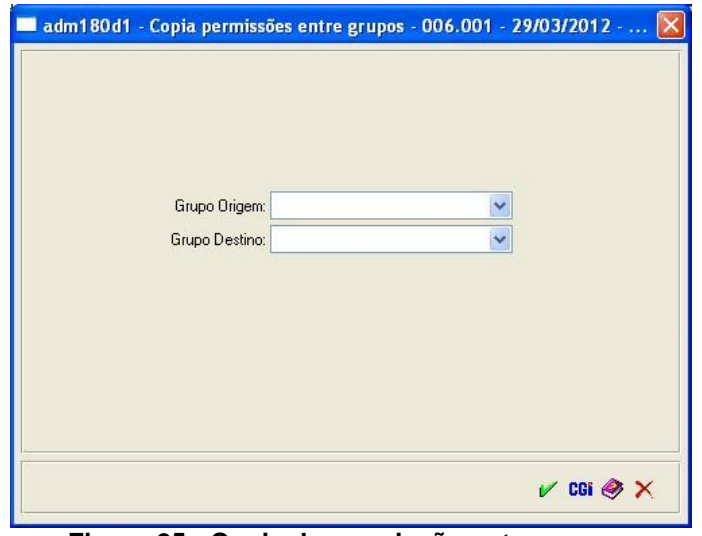

**Figura 25 - Copia de permissão entre grupos**

<span id="page-19-0"></span>Como mostra na Figura 25 - [Copia de permissão entre grupos,](#page-19-0) é preenchido o grupo destino e o grupo origem, ao confirmar será copiado igualmente o que está contido no grupo origem, ou seja, as configurações já feitas no grupo destino serão substituídas conforme está no grupo origem.

### **3.9 Relatório dos usuários cadastrados**

A tela Relatórios traz listados usuários cadastrados juntaste com usas permissões e detalhes. Temos as opções no programa de listar o usuário por grupo de usuários, filiais do usuário e listar somente usuários ativos. Para selecionar uma determinada facha de usuário colocando o código do usuário inicial no campo Do Usuário e o final no campo Até conforme mostra a [Figura 26.](#page-20-0)

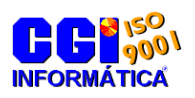

**Módulo Gerenciamento de Segurança do Sistema**

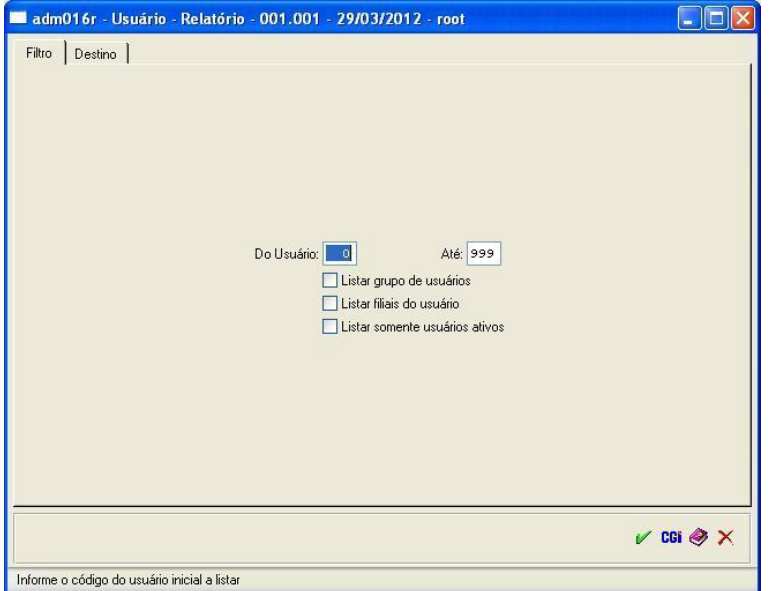

**Figura 26 - Usuário - Relatório**

<span id="page-20-0"></span>O mesmo pode ser acessado através do Menu Geral > Gerenciamento de Segurança do Sistema > Segurança do Sistema > Relatórios > Usuário – Relatório.

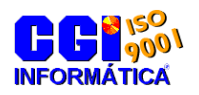

### <span id="page-21-0"></span>**3.10 Auditoria (História)**

A tela Auditoria de Acesso ao Sistema registra todas as alterações feitas no AdmRH classificadas por data, hora, usuário, tela, procedimento e dados alterados, assim conseguindo verificar todas as alterações que ocorram no sistema. O mesmo é ser acessado no menu geral > Gerenciamento de Segurança do Sistema > Auditoria > Auditoria de Acesso ao Sistema ou através da aba Outros > História no menu geral.

| $\blacktriangleright \blacktriangleright \blacktriangleright \varnothing \blacktriangleright \blacklozenge$<br>K<br>$\blacktriangleleft$ |         | $\circledcirc$ |                                               |                                         | 噕<br><b>OGI</b>                         |
|----------------------------------------------------------------------------------------------------|---------|----------------|-----------------------------------------------|-----------------------------------------|-----------------------------------------|
| Data<br>Hora                                                                                                    | Hsuário | Tela           | Procedimento                                  | Dados                                   | $\hat{\phantom{a}}$                     |
| 15/02/2012 20:00:32 RH02                                                                                                    |         | hen015v1       | Inclusão Plano de Saúde Fixo do Empregado     | Empresa: 1Empregado: 806 -              |                                         |
| 15/02/2012 20:00:14 BH02                                                                                                    |         | hen015v1       | Alteração Plano de Saúde Fixo do Empregado    | Empresa: 1Empregado: 806 -              |                                         |
| 15/02/2012 20:00:06 RH01                                                                                                    |         | hen015v1       | Alteração Plano de Saúde Fixo do Empregado    | Empresa: 1Empregado: 480 -              |                                         |
| 15/02/2012 19:59:17 RH01                                                                                                    |         | hen015v1       | Alteração Plano de Saúde Fixo do Empregado    | Empresa: 1Empregado: 480 -              |                                         |
| 15/02/2012 19:59:12 RH01                                                                                                    |         | ben015v1       | Alteração Plano de Saúde Fixo do Empregado    | Empresa: 1Empregado: 480 -              |                                         |
| 15/02/2012 19:58:27 RH02                                                                                                    |         | adm057d        | Inclusão do movimento calculado               | Pessoa: 424 Emp.: 1 Empregado: 42       |                                         |
| 15/02/2012 19:58:26 RH02                                                                                                    |         | adm057d        | Exclusão do movimento calculado               | Pessoa: 424 Emp.: 1 Empregado: 42       |                                         |
| 15/02/2012 19:58:07 RH02                                                                                                    |         | adm048         | Alteração Fechamento                          | Filial: 1 - Início Validade: 01/08/2011 |                                         |
| 15/02/2012 19:57:58 RH02                                                                                                    |         | adm048         | Alteração Fechamento                          | Filial: 1 - Início Validade: 01/02/2011 |                                         |
| 15/02/2012 19:57:50 RH02                                                                                                    |         | hen016v1       | Inclusão Plano de Saúde Variável do Empregado | Empresa: 1Empregado: 424 -              |                                         |
| 15/02/2012 19:57:42 RH01                                                                                                    |         | hen015v1       | Alteração Plano de Saúde Fixo do Empregado    | Empresa: 1Empregado: 480 -              |                                         |
| 15/02/2012 19:57:36 RH02                                                                                                    |         | hen015v1       | Exclusão Plano de Saúde Fixo do Empregado     | Empresa: 1Empregado: 424 -              |                                         |
| 15/02/2012 19:57:33 RH02                                                                                                    |         | ben015v1       | Inclusão Plano de Saúde Fixo do Empregado     | Empresa: 1Empregado: 424 -              |                                         |
| 15/02/2012 19:57:26 RH02                                                                                                    |         | ben015v1       | Alteração Plano de Saúde Fixo do Empregado    | Empresa: 1Empregado: 424 -              |                                         |
| 15/02/2012 19:57:08 RH01                                                                                                    |         | ben015v1       | Alteração Plano de Saúde Fixo do Empregado    | Empresa: 1Empregado: 480 -              |                                         |
| 15/02/2012 19:56:05 RH01                                                                                                    |         | ben015v1       | Inclusão Plano de Saúde Fixo do Empregado     | Empresa: 1Empregado: 480 -              |                                         |
| 15/02/2012 19:55:46 RH01                                                                                                    |         | ben015v1       | Exclusão Plano de Saúde Fixo do Empregado     | Empresa: 1Empregado: 480 -              |                                         |
| 15/02/2012 19:55:44 RH01                                                                                                    |         | ben015v1       | Inclusão Plano de Saúde Fixo do Empregado     | Empresa: 1Empregado: 480 -              |                                         |
| 15/02/2012 19:55:39 BH02                                                                                                    |         | adm057d        | Exclusão do movimento calculado.              | Pessoa: 34 Emp.: 1 Empregado: 34 I      |                                         |
| 15/02/2012 19:55:39 RH02                                                                                                    |         | adm057d        | Inclusão do movimento calculado               | Pessoa: 34 Emp.: 1 Empregado: 34 I      |                                         |
| 15/02/2012 19:55:36 RH01                                                                                                    |         | ben015v1       | Alteração Plano de Saúde Fixo do Empregado    | Empresa: 1Empregado: 480 -              |                                         |
| 15/02/2012 19:55:19 BH02                                                                                                    |         | adm048         | Alteração Fechamento                          | Filial: 1 - Início Validade: 01/02/201  |                                         |
| 15/02/2012 19:55:13 RH02                                                                                                    |         | adm048         | Alteração Fechamento                          |                                         | Filial: 1 - Início Validade: 01/04/2011 |

**Figura 27 - Auditoria de Acesso ao Sistema (Consulta História)**

### **3.10.1 Pesquisa na tela História**

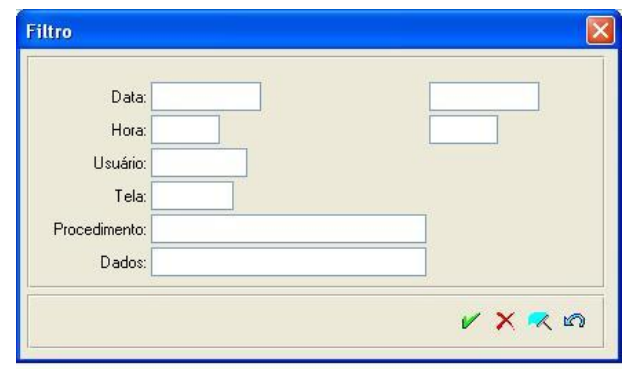

Na opção de filtro do História, podemos filtrar através de um determinado período colocando no campo data a data inicial e final que deseja pesquisar, através do horário preenchendo no campo hora o horário de inicio e fim, filtrar por usuário que fez a alteração, por tela que foi alterada, por procedimento, e pesquisando algum dado na descrição.

Por exemplo, quero saber o usuário que alterou o no empregado, os dados do empregado 978, no dia 20/01/2012 até o dia 21/01/2012 a qualquer hora do dia.

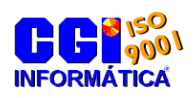

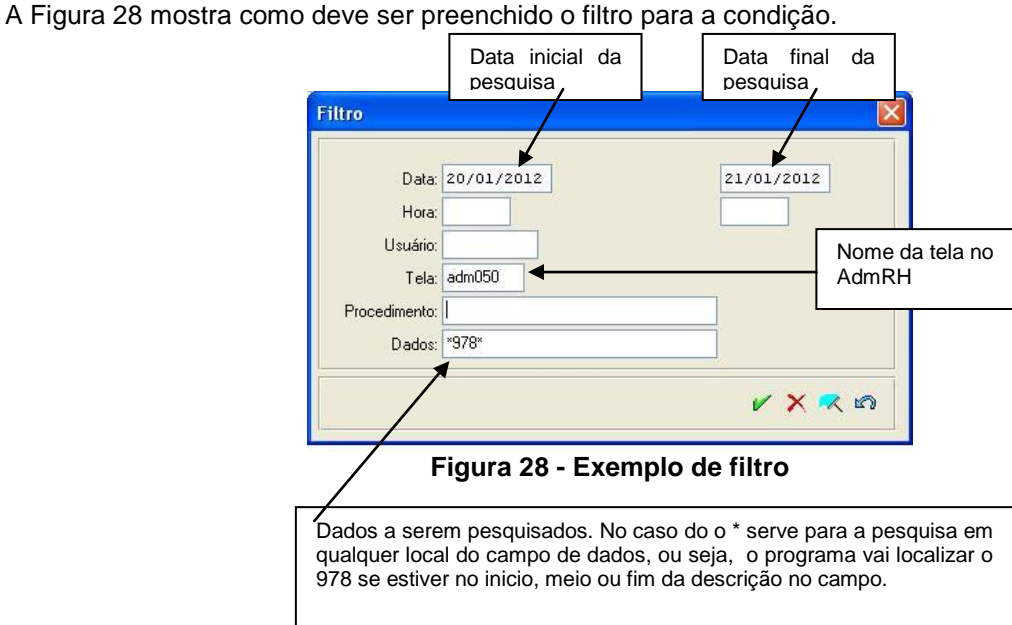

<span id="page-22-0"></span>

Observe que para localizar qualquer dado no campo basta deixá-lo em branco, como por exemplo, as horas no campo horas. Confirmando o filtro temos o seguinte resultado:

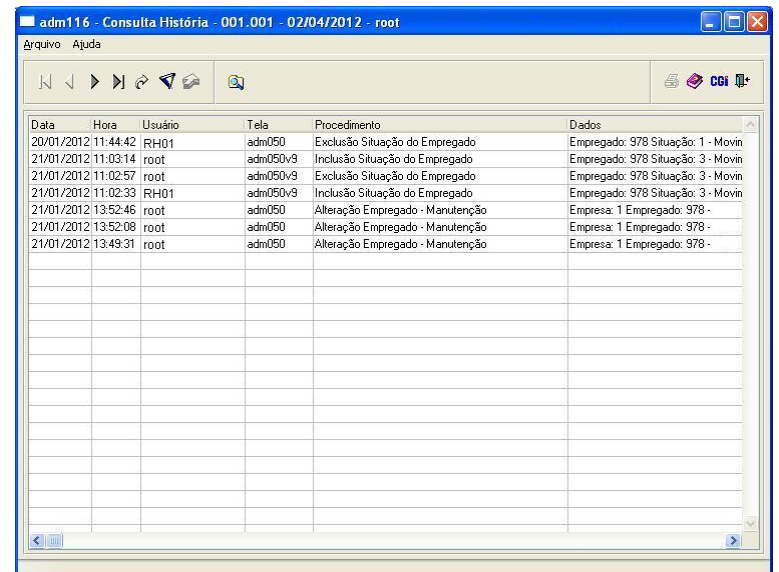

#### **Figura 29 - História com filtro**

Como mostra a figura a cima, no dia 20/01/2012 ás 11:44:42, o usuário RH01 na tela adm050 fez uma exclusão do sindicato do empregado 978, no dia 21/01/2012 ouve diversas alterações feitas pelo usuário root e RH01.

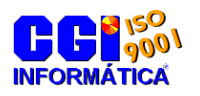

### **3.11 Inicialização automática de telas**

Tem por objetivo carregar automaticamente as tela que o usuário mais utiliza, para isso basta cadastrar a tela no programa Inicialização automática na barra de ferramentas da tela principal em Outros > Customizar Menu > Inicializar. [\(Figura 17\)](#page-14-0)

Cadastre o caminho em que o programa se localiza dentro do AdmRH e selecione a opção se deseja que inicie minimizado ou não. Por exemplo, para abrir o programa Empregado na linha programa é preenchido com admin/adm050.r, onde admin é a pasta em que o programa se localiza e adm050.r é o nome do programa.

Mais a baixo tem a opção de ao logar no sistema a tela principal ser minimizada.

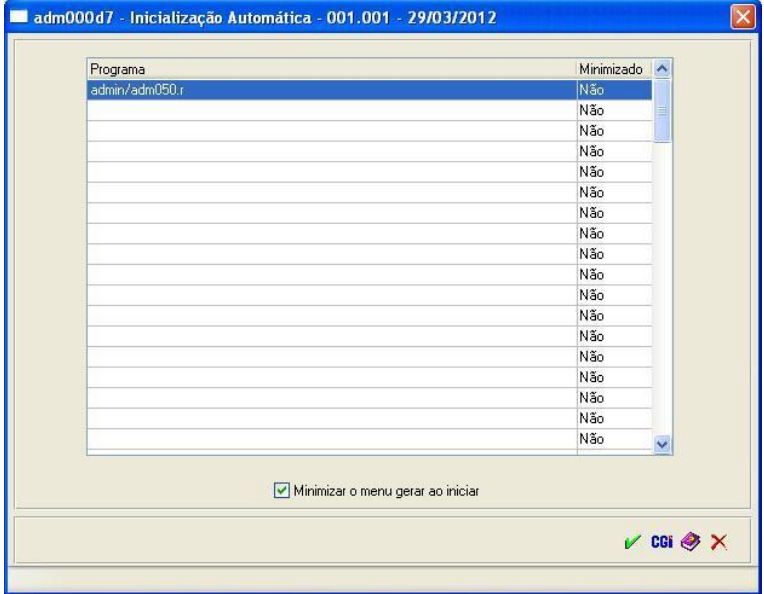

**Figura 30 - Tela Inicialização Automática**

Cadastrando essas opções, quando o usuário entrar no sistema, o menu principal minimizado e o programa Empregado será aberto.

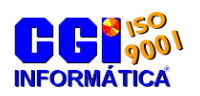

### **4 Histórico de revisões**

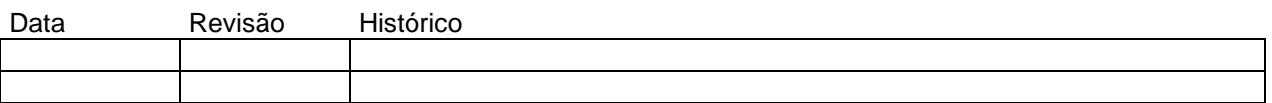

### **5 Anexos**

Não se aplica